# OSPAY21833PMD37)

23-3 000 2

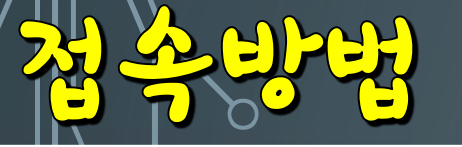

 $\overline{\mathsf{O}}$ 

Ó

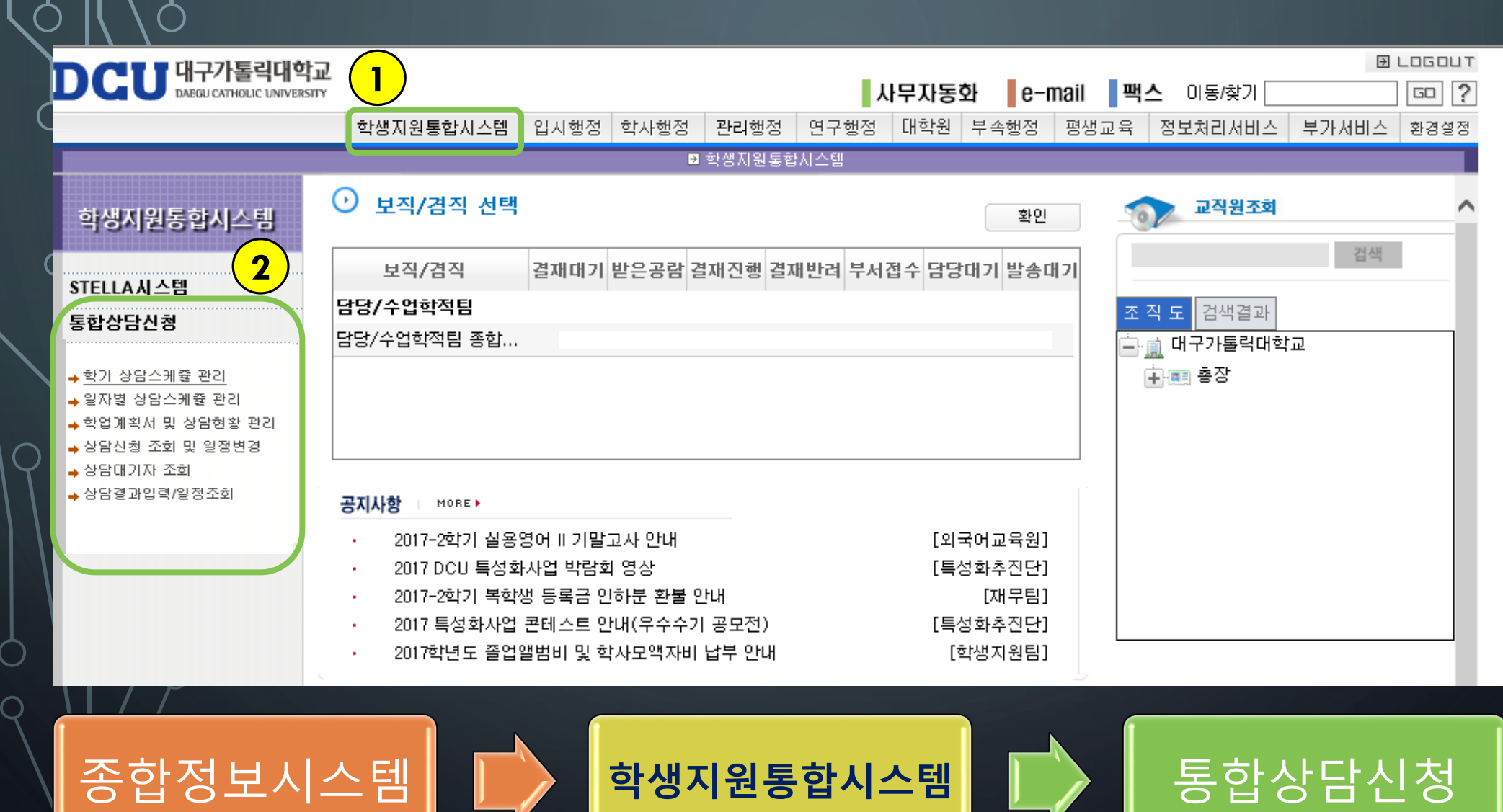

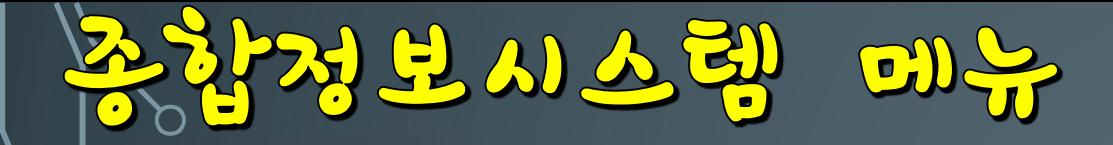

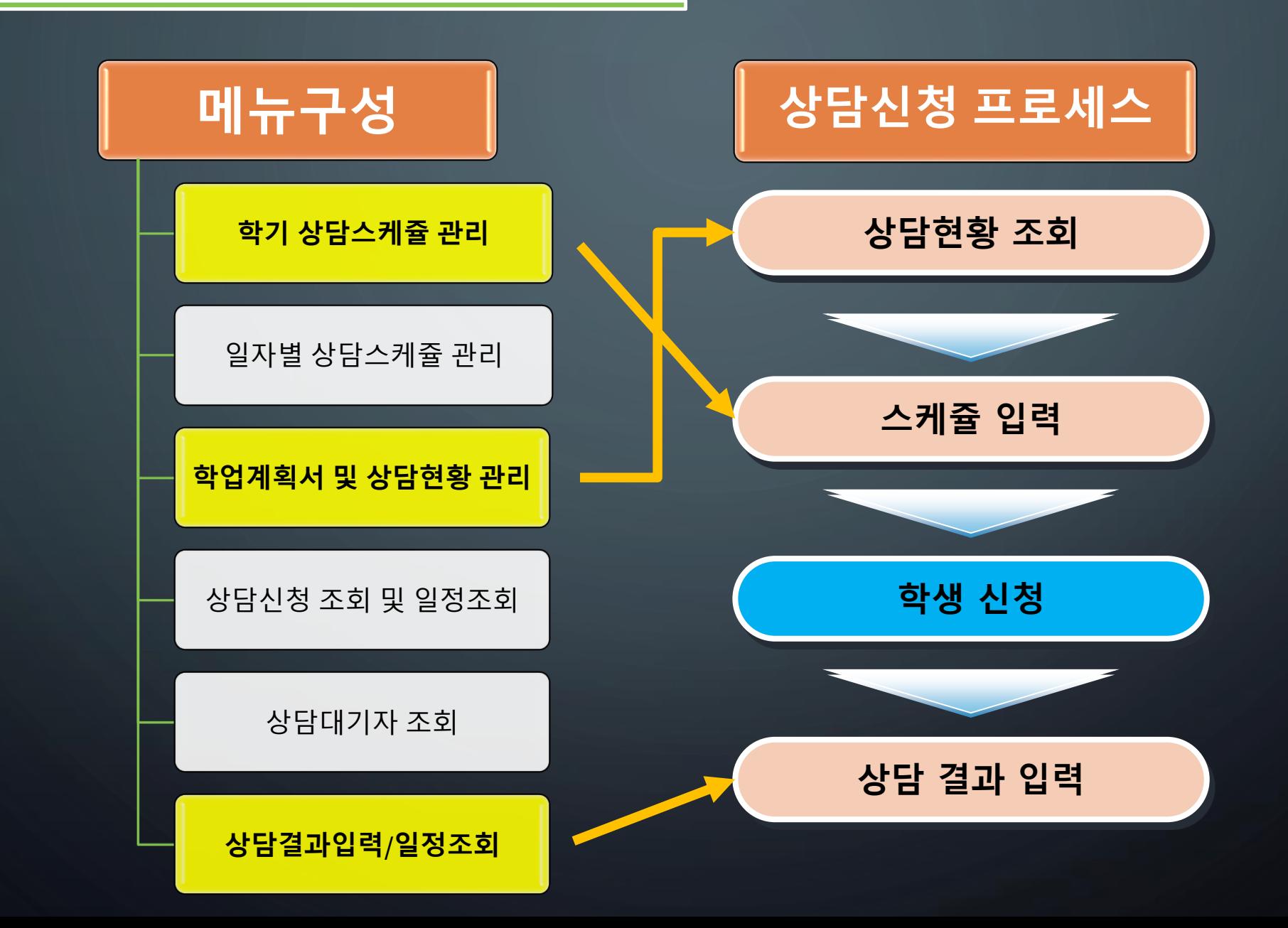

# 상담스레갈 광의

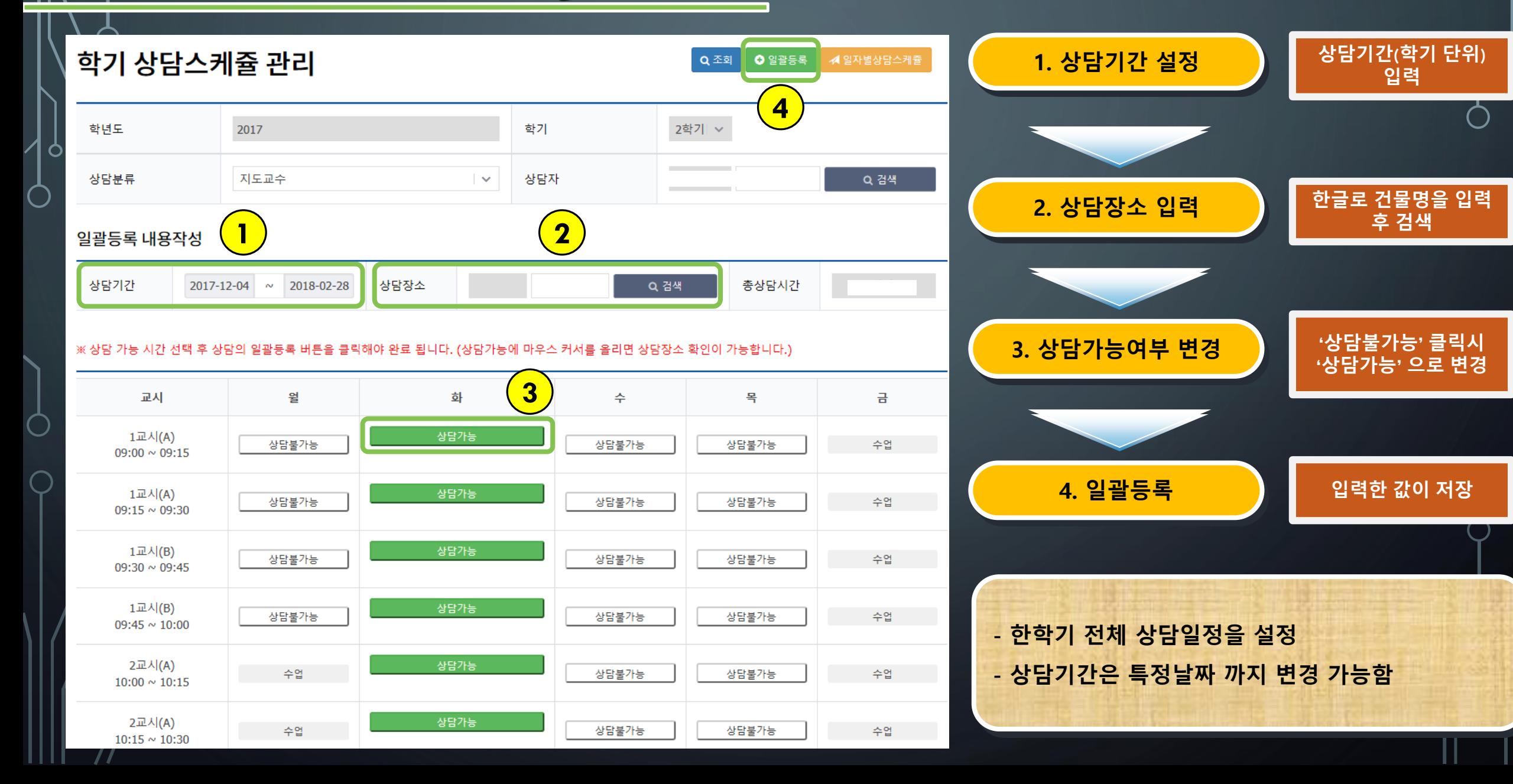

상담스레끌 광김

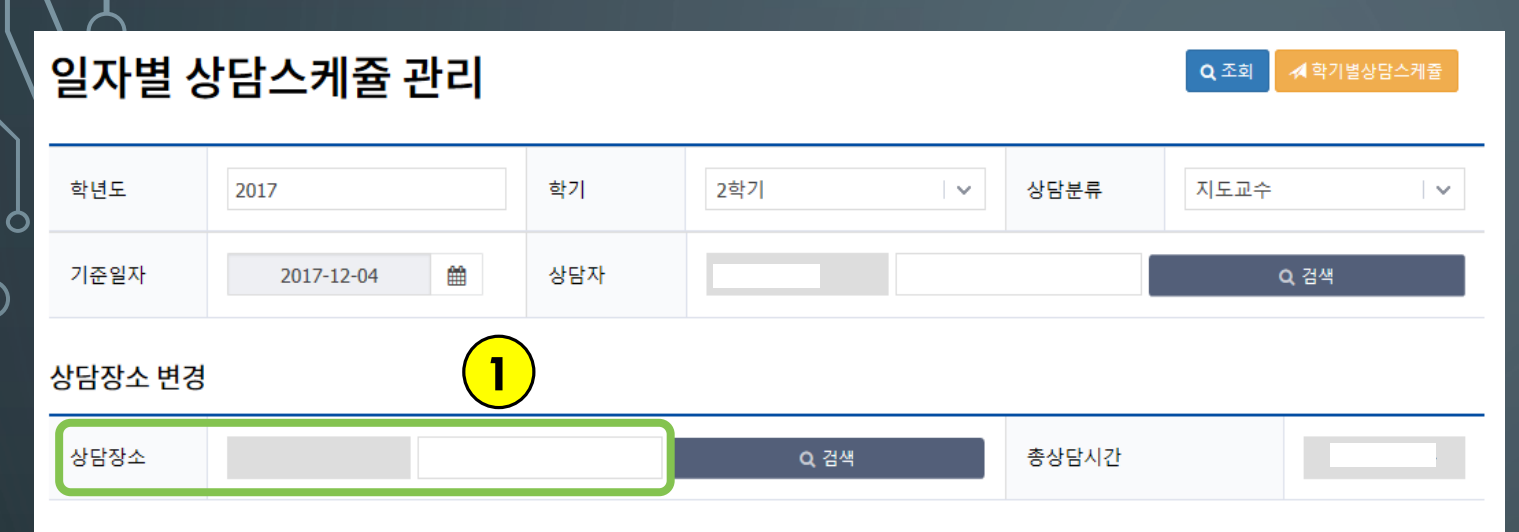

※ 상담가능에 마우스를 갖다대면 상담장소 확인이 가능합니다.

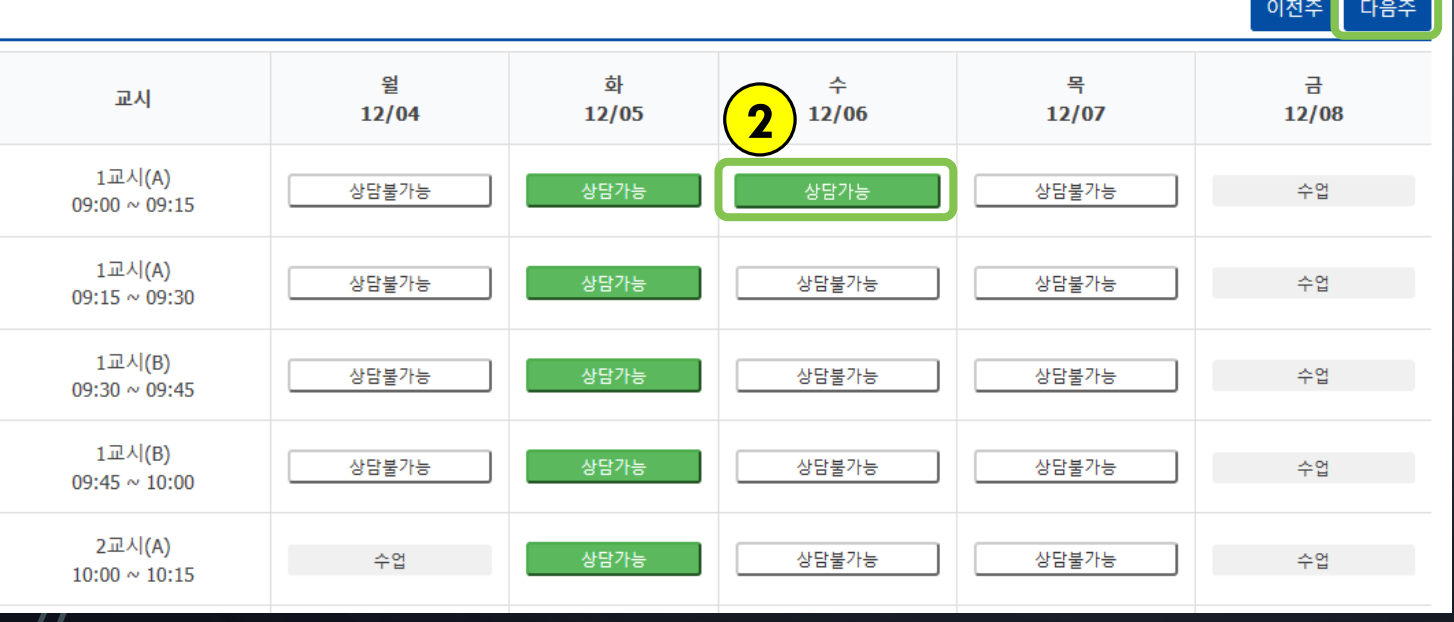

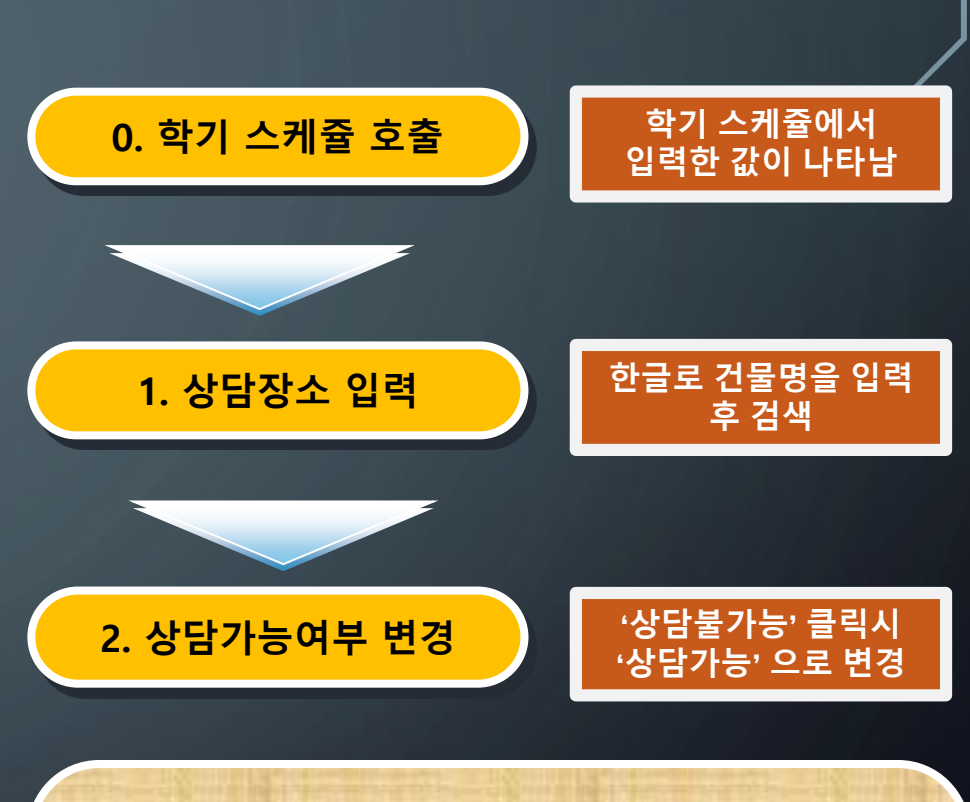

**○ 일 단위로 일정을 관리할 수 있음 ○ 휴보강 등 발생시 스케쥴 변경 가능 ○ 세부단위 스케쥴 설정 가능 ※ 일자별 스케쥴 관리 입력 후 학기 상담스케쥴 변경 시 값이 초기화 됨**

1322321313131 및 상담성왕 광의

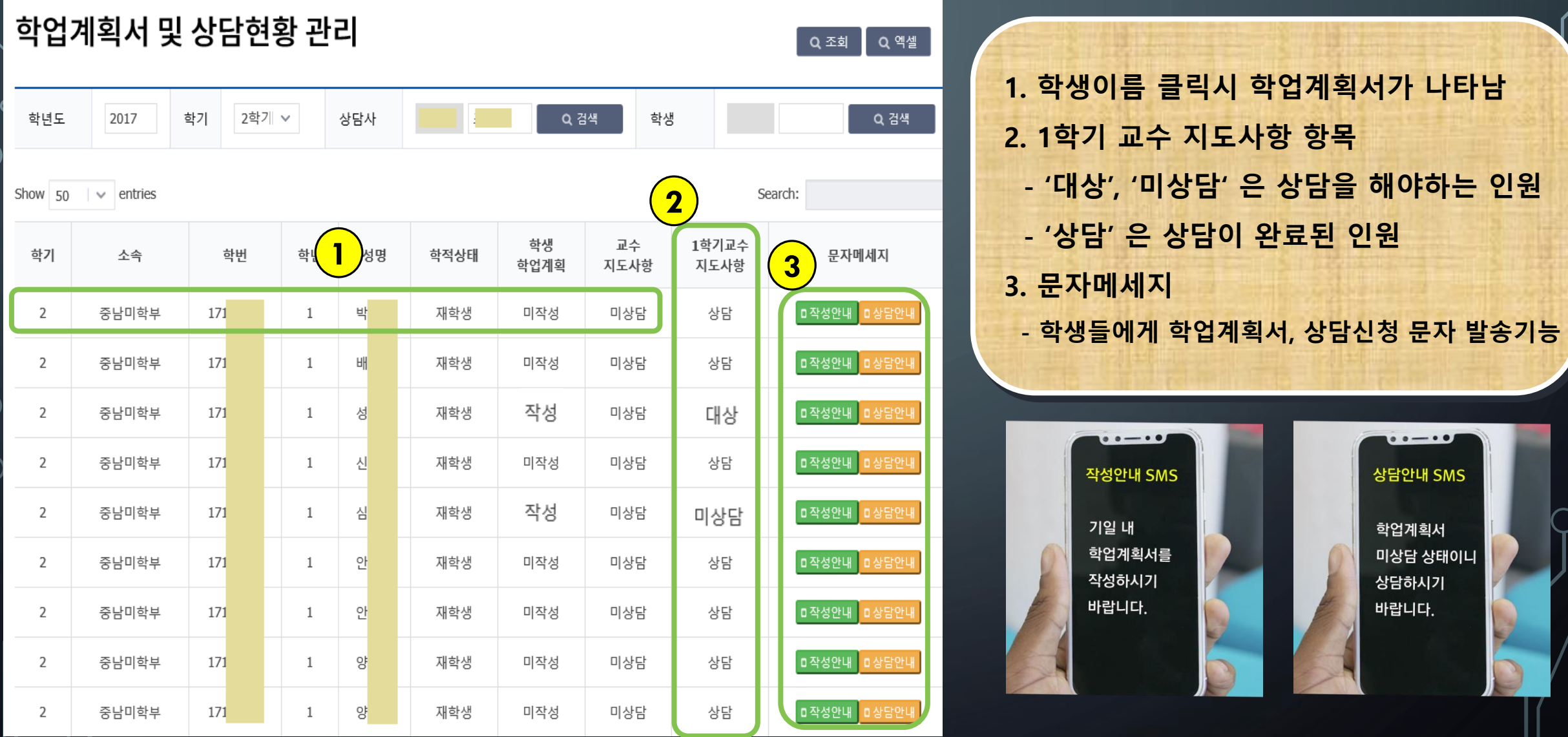

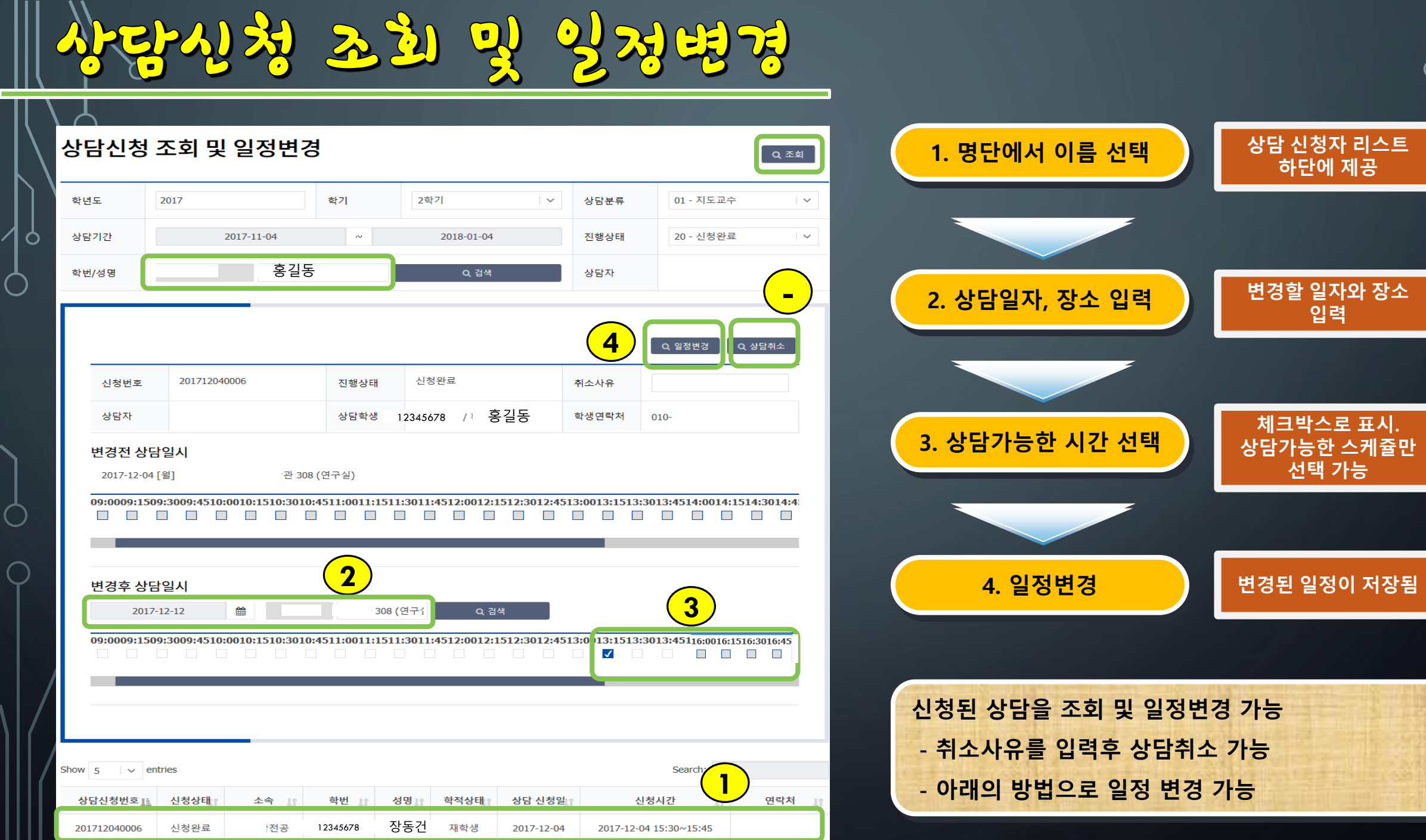

 $III$  77

**입력**

 $\Box$ 

 $\overline{\phantom{a}}$ 

 $\bigcap$ 

⌒)

**선택 가능**

पर्नु के पहला गड है।

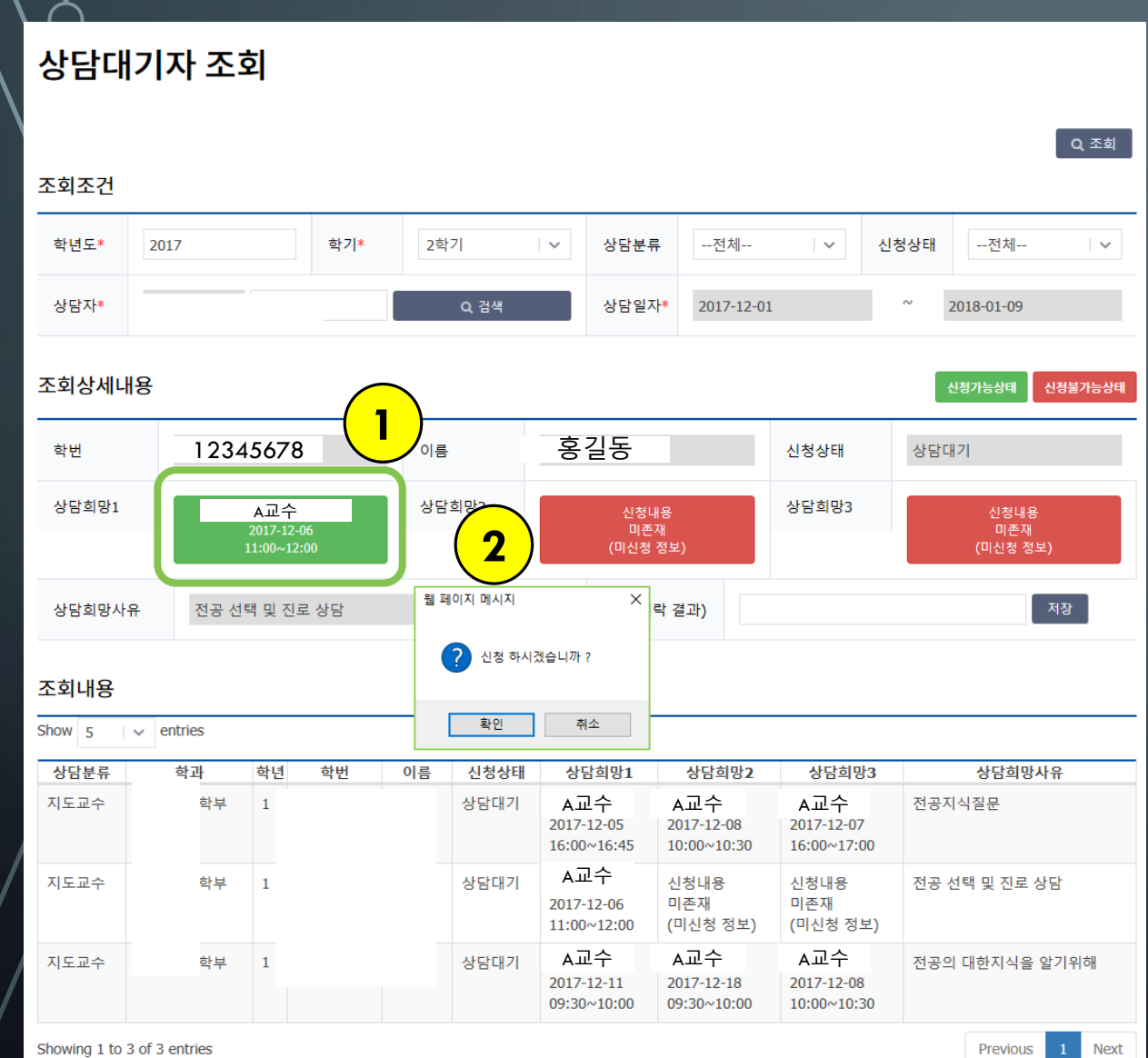

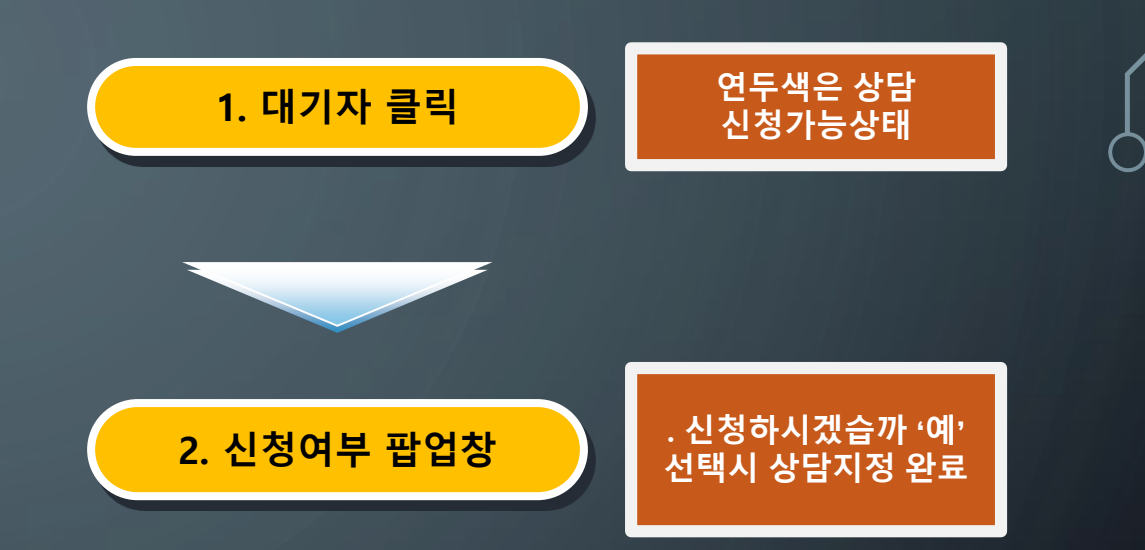

**- 학생이 상담대기 신청 시 프로그램에 나타남 - 상담대기가 있는지 수시로 확인해야 함 - 초록색은 스케쥴 상 신청가능 상태 붉은색은 스케쥴 상 신청불가능 상태**

Showing 1 to 3 of 3 entries

O

상당 결과임격 / 잉정조현

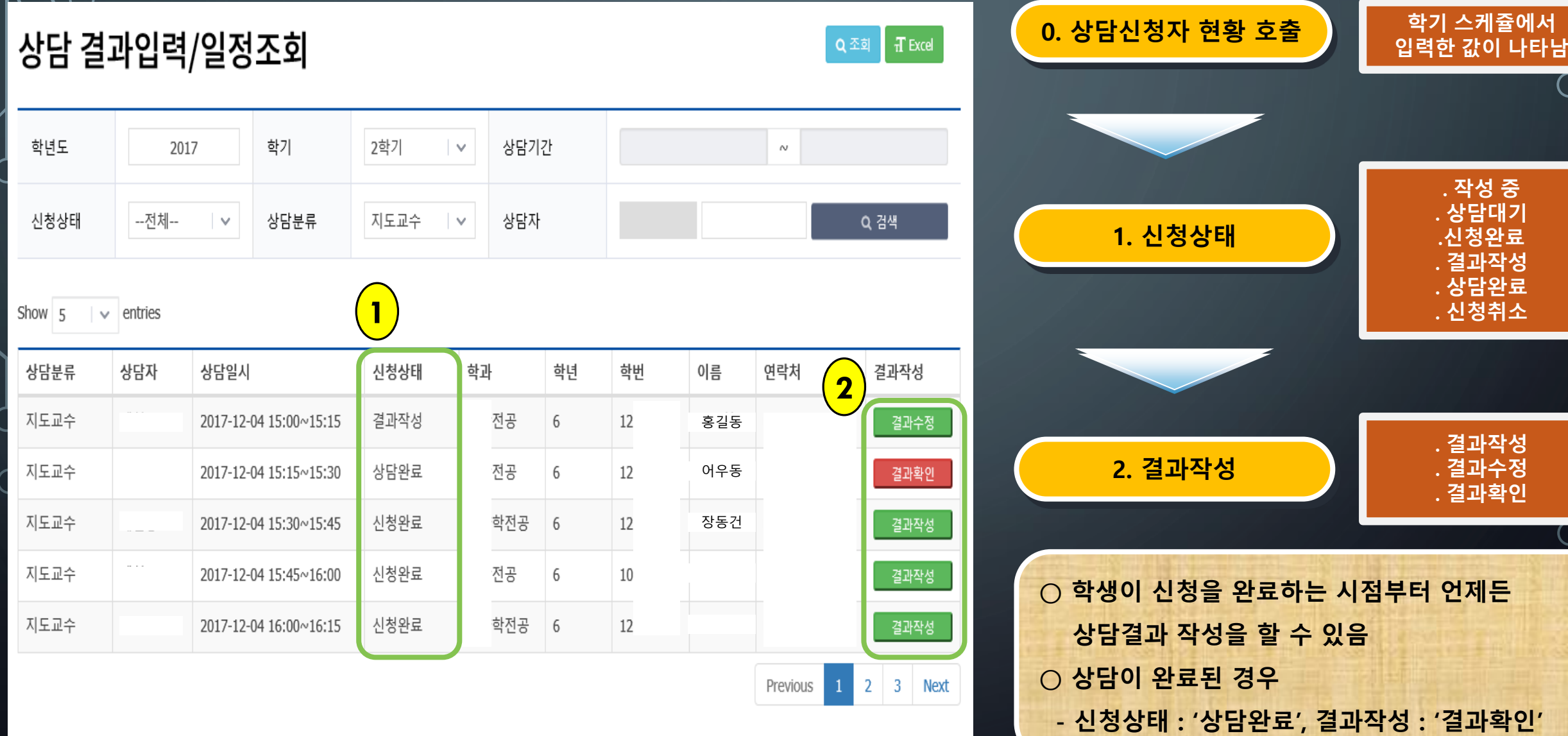

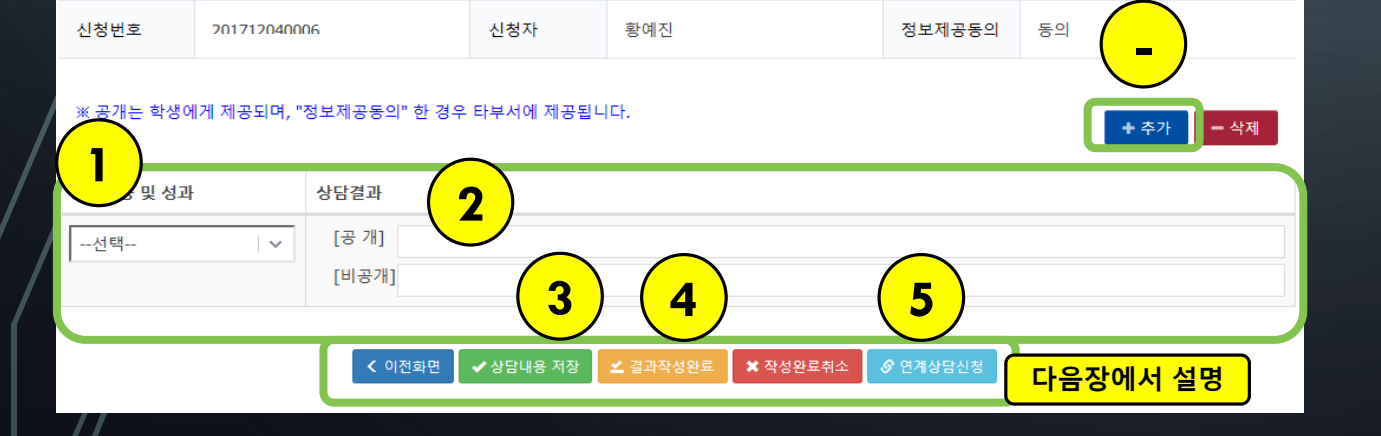

2017-12-04 (15:30  $\sim$  15:45)

## 상담내용 및 성과

제현동

상담자

(상담자가 결과작성 시 입력하는 부분으로 미동의 처리만 가능하며 미동의 처리시 연계상담신청을 할 수 없습니다.)

상담일시

상담과 관련된 다른 부서(지도교수, 학생상담센터, 교수학습개발센터, 취업지원팀)에 상담내용 제공을 동의하십니까? (미동의)

# 정보제공동의

# 전체성적 정보

학사정보

학적변동이력 학과변동이력 등록/장학이력 졸업요건 심리검사결과 입학내역 신상내역 가족사항 전체성적 Stella 조회

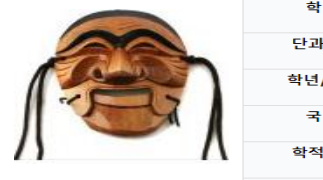

상담결과 입력

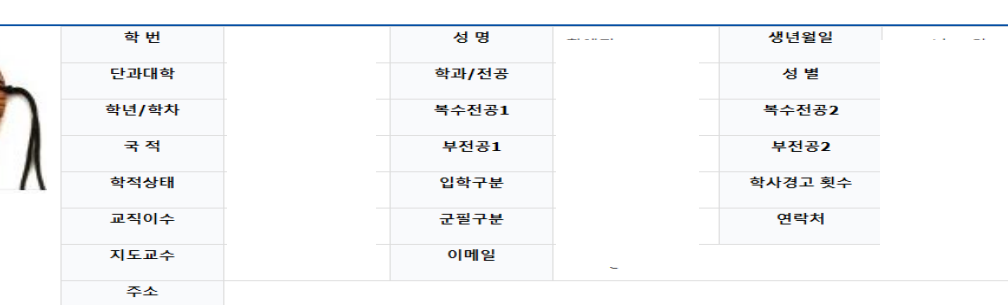

के शो आयोजी

 $\vee$  x

신청완료

진행상태

상담 신청가능 ○ 학사정보 등 기본 상담가능한 학생 정보가 제공됨  $\bigcirc$  '추가' 버튼을 눌러 상담입력 칸을 추가할 수 있음 ○ 결과 입력이 완료되어야만 연계상담신청 가능

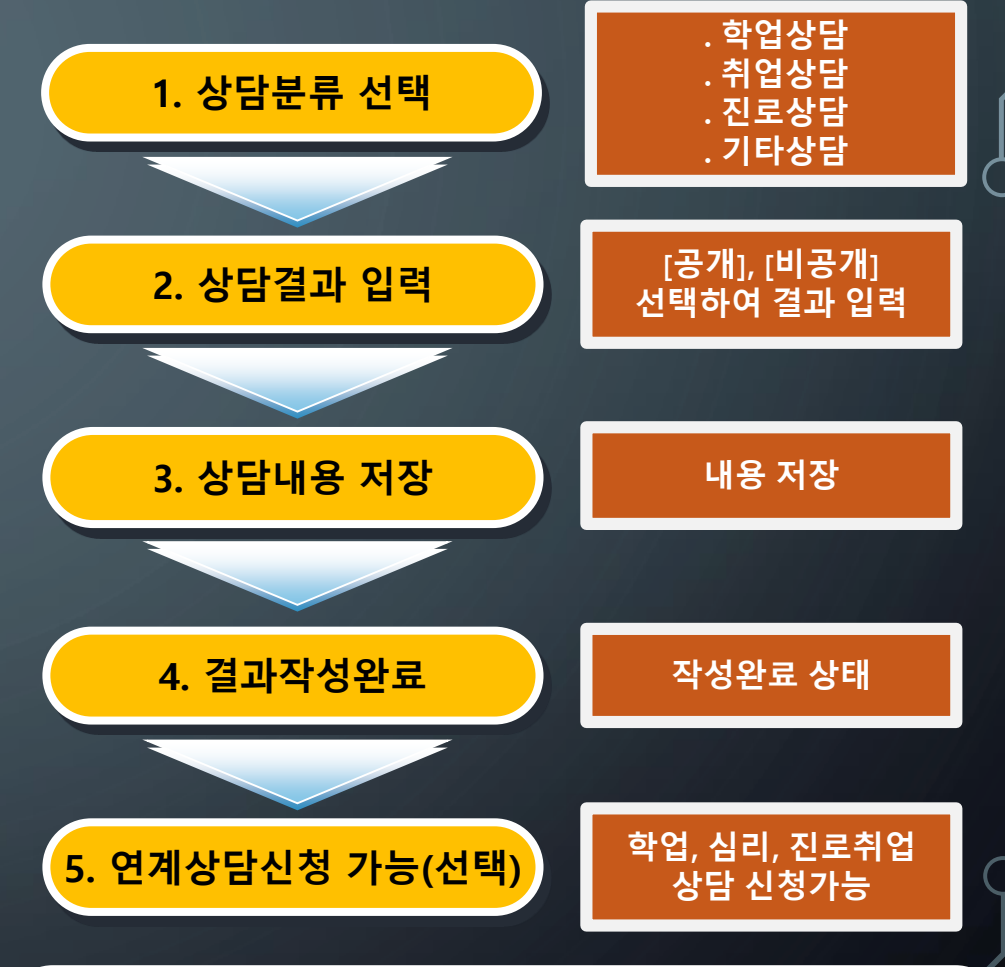

2009 2009 2009 2009

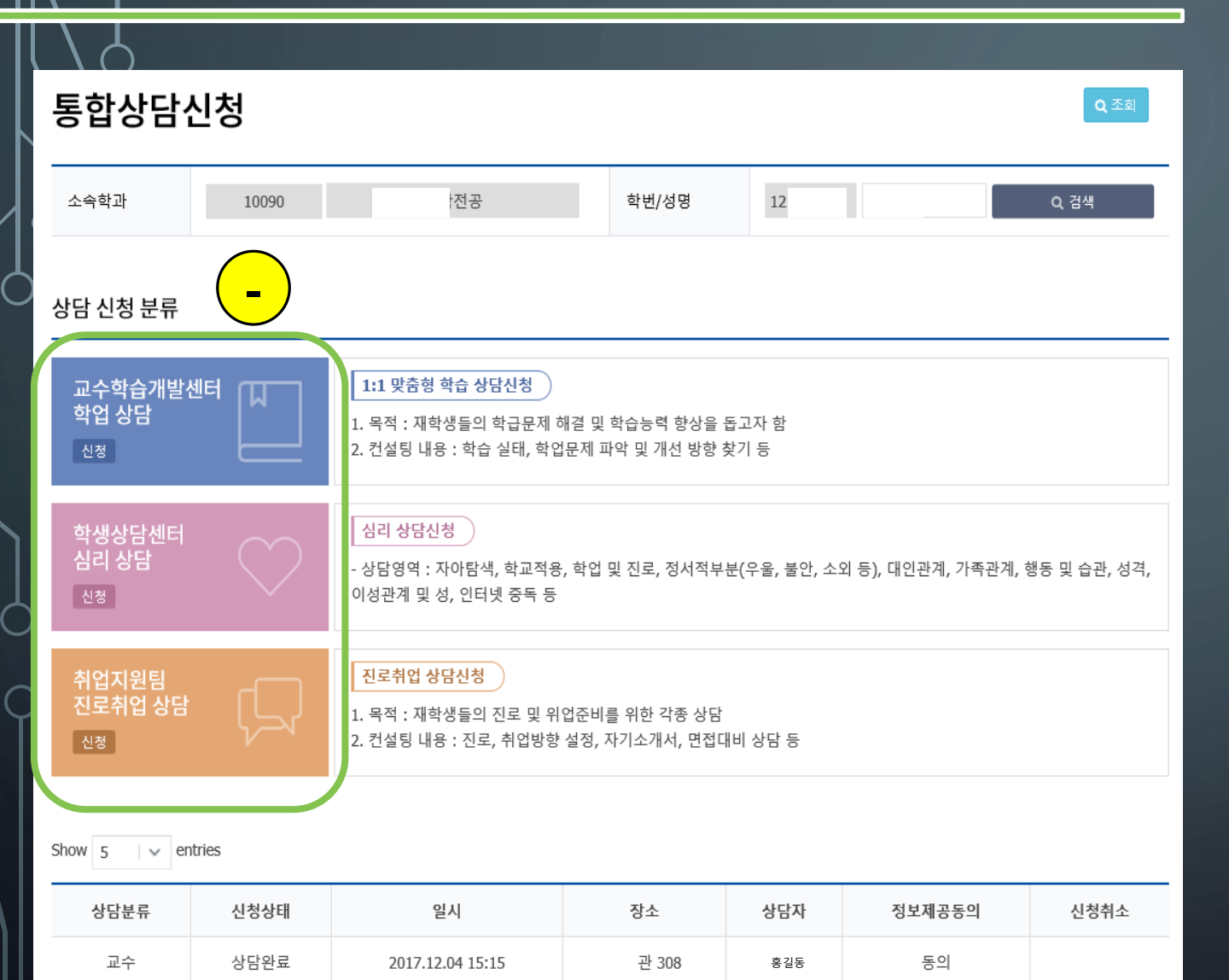

Previous 1 Next

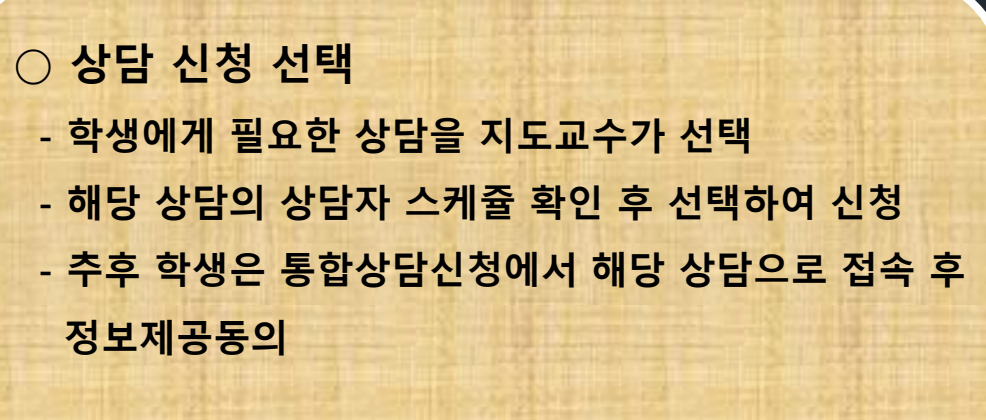

**※ 전문적인 상담을 위해 많은 활용 바랍니다.**